# A HOW-TO GUIDE FOR FACULTY INTRODUCTION TO THE PEOPLESOFT (EVOLVE) SERVICES

This document is a summary guide to assist faculty, coordinators, academic chairs, and deans to navigate the PeopleSoft (Evolve) system.

# DOCUMENT INFORMATION

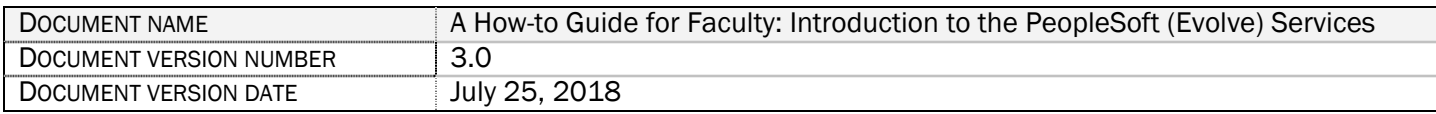

### REVISION HISTORY

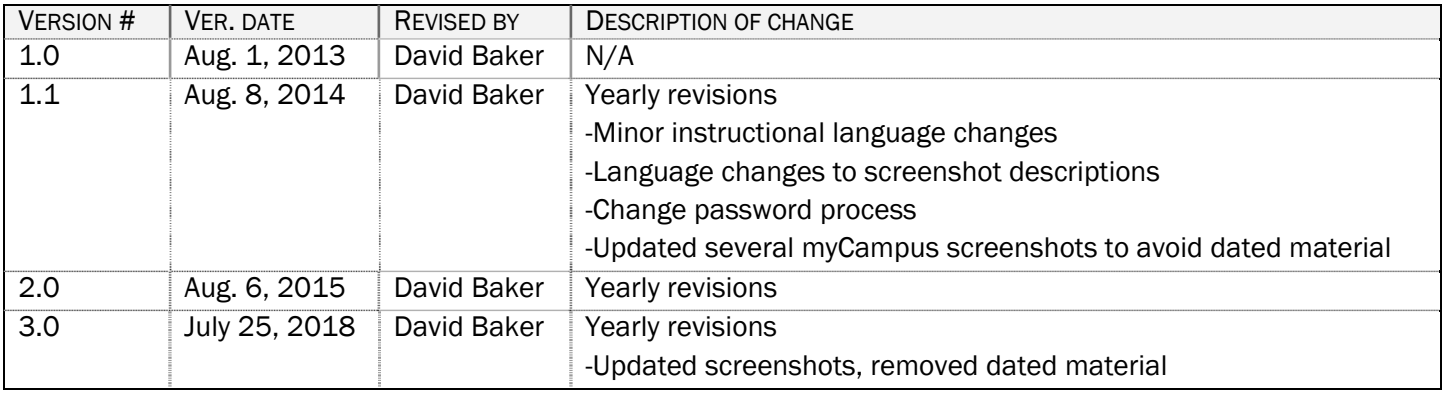

## **OVERVIEW**

Welcome to Fleming College!

This document outlines the functionality that a faculty member is authorized to perform within the Fleming College PeopleSoft (Evolve) system. There are three systems used at Fleming College: myCampus portal, PeopleSoft (aka Evolve) Enterprise Resource Planning (ERP) and Desire2Learn (D2L).

### myCampus:

The myCampus Portal is a one-stop shop for all services that a student and faculty member will require. On the homepage, you will see Fleming News, Upcoming Events, and Important Dates as outlined in the Academic Schedule as well as IT Service Notices for planned outages.

You can navigate through the myCampus Portal by using the menu links on the left hand side or the tabs at the top of the page. Take a few moments to orientate yourself with the myCampus Portal by checking out the top ribbon links (Staff, Resources, Student Life, Registrars Office, Service Directory and Virtual Tour etc.).

This Portal is also your pathway into the PeopleSoft ERP (Evolve) and Desire2Learn (D2L) systems.

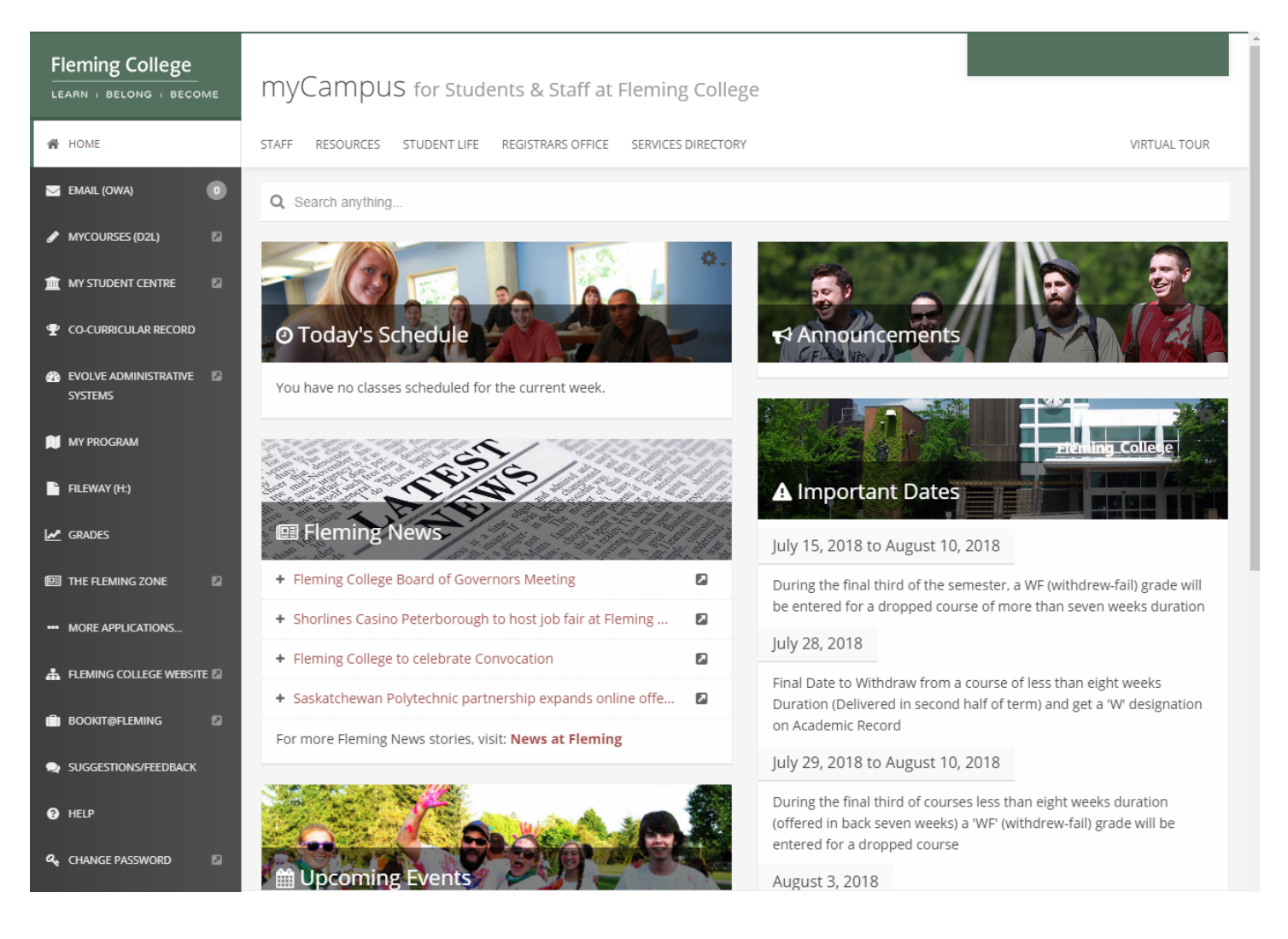

### PeopleSoft (Evolve)

The PeopleSoft (Evolve) is Fleming College's Enterprise Resource Planning (ERP) system controlling student records and information, courses, registration, grades etc. In addition to the student side, it includes billing, payroll, human resources, and other various administrative functions.

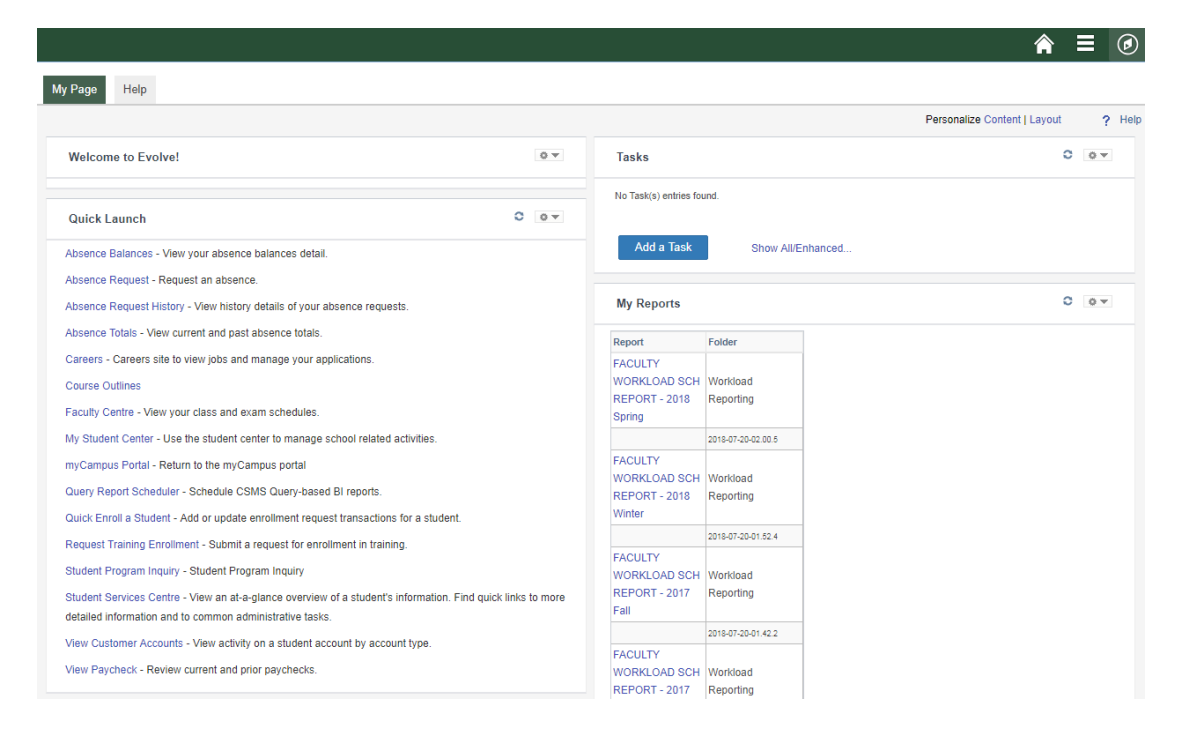

### Accessing the myCampus Portal

From the Fleming College homepage [http://flemingcollege.ca/], click on the 'myCampus' link. Alternatively, you may go directly to the myCampus Portal using the following URL: https://mycampus.flemingcollege.ca/

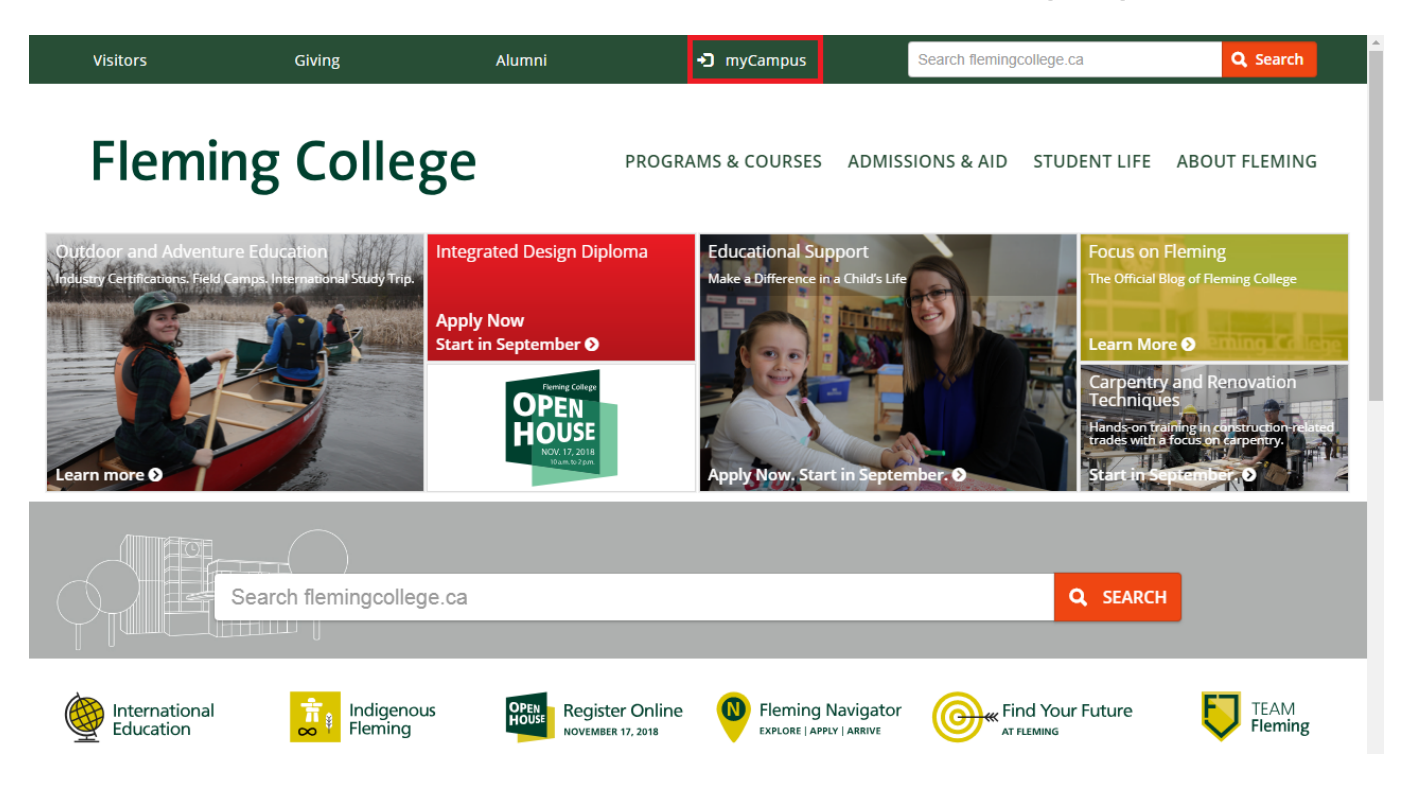

# **CONTENTS**

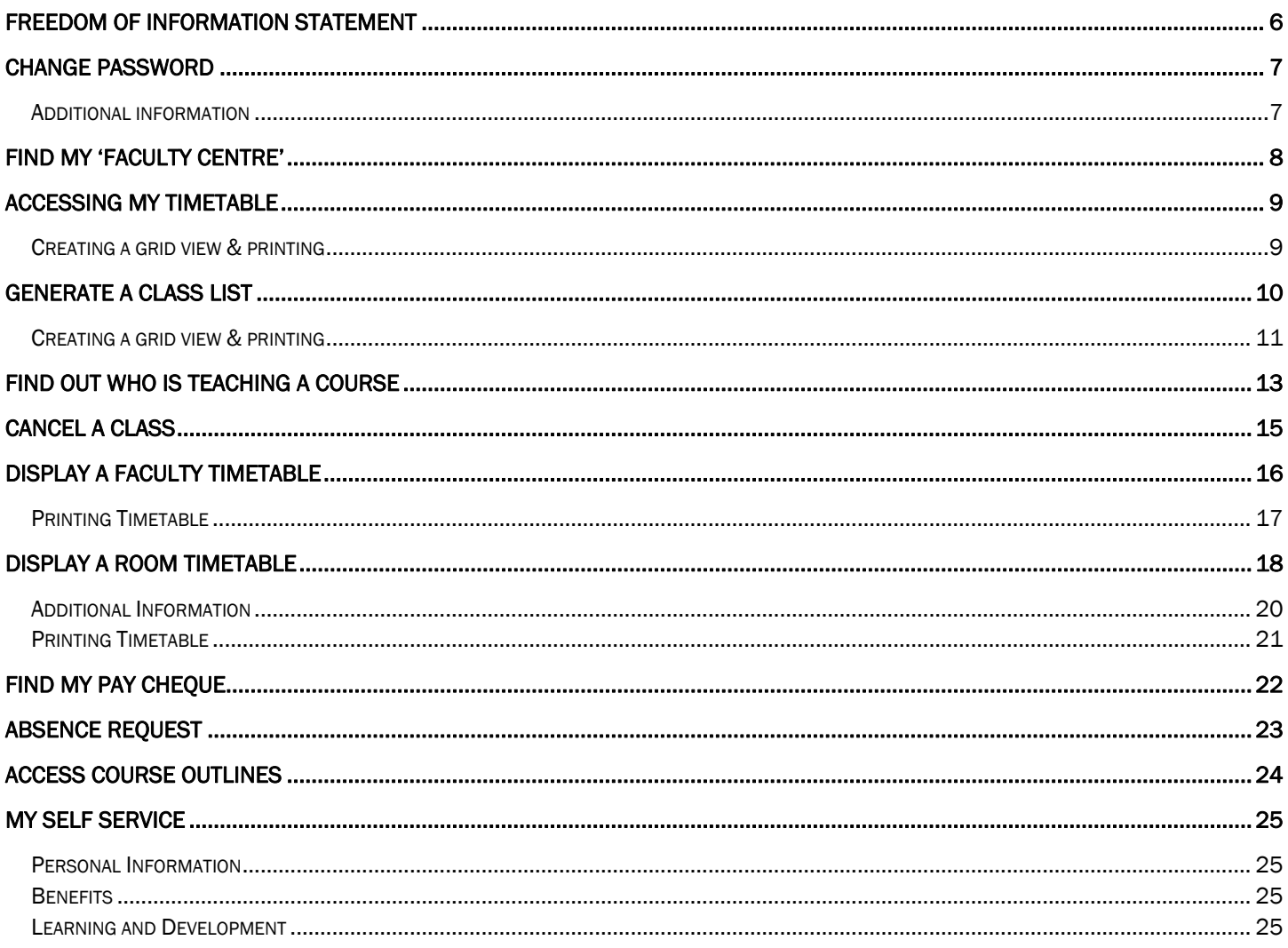

### FREEDOM OF INFORMATION STATEMENT

### Collection, Use and Disclosure of Personal Information

Please take all-necessary precautions in safeguarding student information (unauthorized access and must not be copied or distributed). If you print any document to hard copy, it is your responsibility to dispose of it securely (shred) as soon as it is no longer required for the original purpose.

Fleming College's Freedom of Information Statement, as of July 2013:

The collection, use and disclosure of student information is protected by College policies and government legislation. Personal information is primarily used by the College for academic, administrative and statistical purposes. A Student's personal information (even confirming their enrolment at the College) may only be disclosed when a valid consent to release this information is obtained. In addition, there will be instances where the College will disclose personal information to government departments, co-sponsoring organizations and other educational institutions. Occasionally, information may be released, if required or authorized by a court order or other legal document. A student may request access to their personal information and may request corrections, deletions or additions of information that is not accurate, complete or up to date.

# CHANGE PASSWORD

- 1. Go to Fleming College's website (http://flemingcollege.ca/)
- 2. Log into the myCampus Portal
- 3. Click the 'Change Password' button

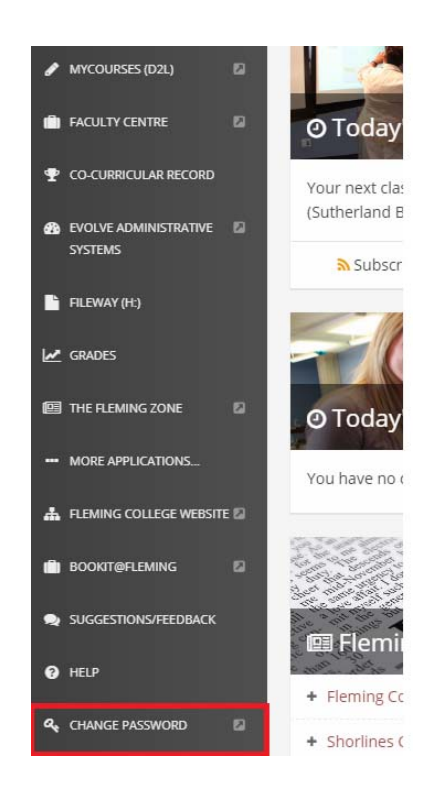

4. Follow the provided Service Desk Change Password instructions

#### ADDITIONAL INFORMATION

Current password requirements:

- Minimum number of characters in password: 8
- Must use characters from at least three of the following categories:
	- o A,B,C, … Z
	- o a,b,c, … z
	- o 0,1,2, … 9
	- $\circ$   $!,\mathsf{I},\mathsf{I},\mathsf{H},\%$
- For any further assistance please contact the IT Service Desk x4111, Option 1
- Passwords are case sensitive.

Suggestions for a strong password:

- Does not contain your user name, real name, or company name.
- Does not contain a complete word.
- Is significantly different from previous passwords.

Create an acronym from an easy-to-remember piece of information. For example, pick a phrase that is meaningful to you, such as My son's birthday is 12 December, 2004. Using that phrase as your guide, you might use Msbi12Dec4! for your password.

(http://windows.microsoft.com/en-ca/windows-vista/tips-for-creating-a-strong-password)

# FIND MY 'FACULTY CENTRE'

- 1. Go to Fleming College's website (http://flemingcollege.ca/)
- 2. Log into the myCampus Portal
- 3. Click the 'Faculty Centre' button

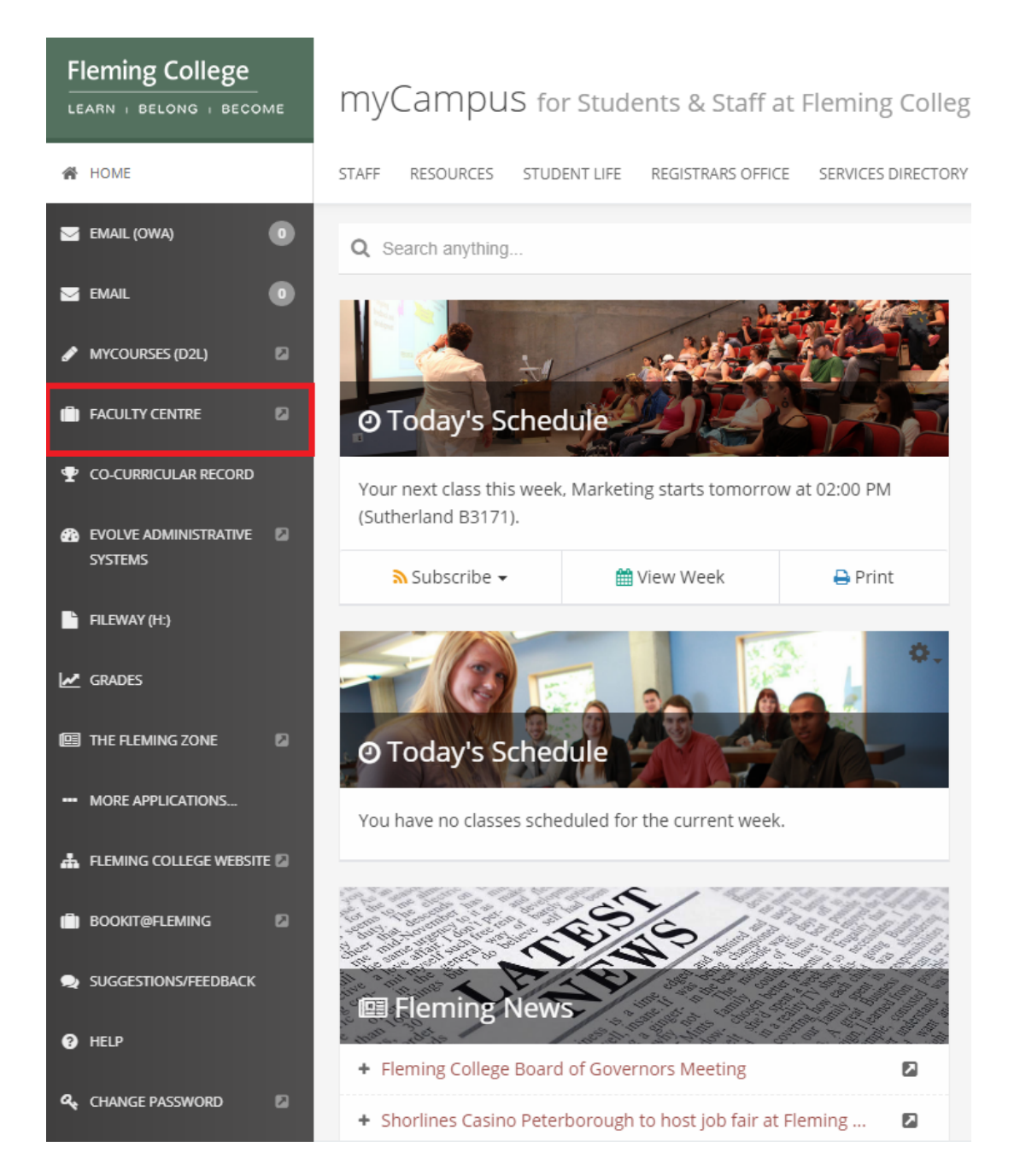

## ACCESSING MY TIMETABLE

- 1. Go to Fleming College's website (http://flemingcollege.ca/)
- 2. Log into the myCampus Portal
- 3. Click the 'Faculty Centre' button
- 4. Click the 'My Schedule' button under Faculty Center tab

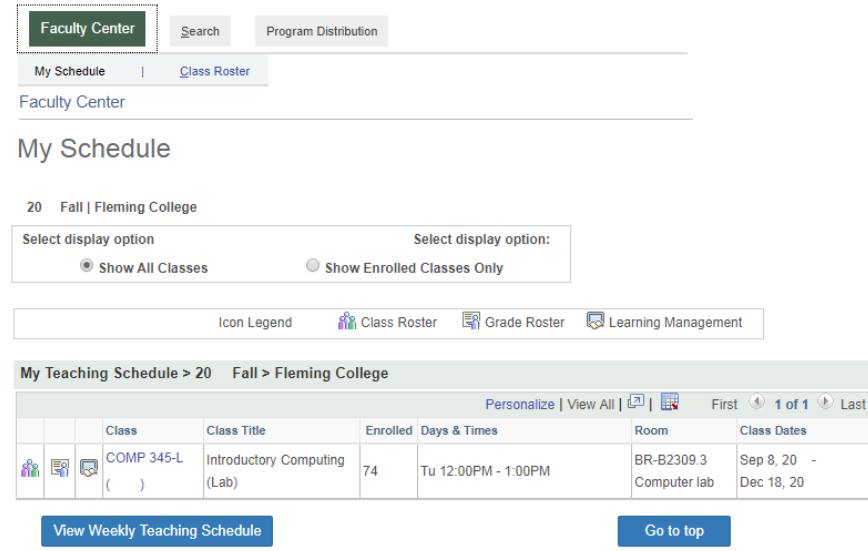

### Creating a grid view & printing

5. Click the 'View Weekly Teaching Schedule' button located at the bottom of the My Schedule screen

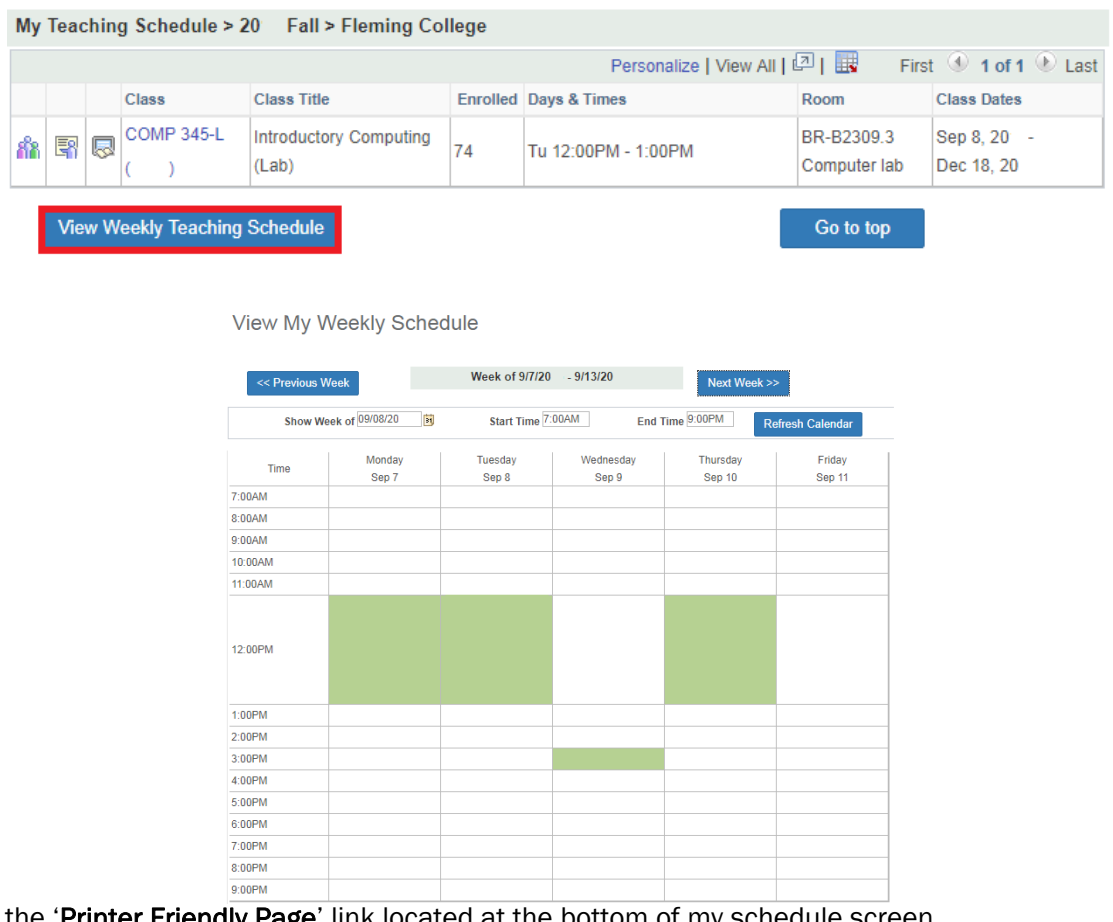

6. Click the 'Printer Friendly Page' link located at the bottom of my schedule screen

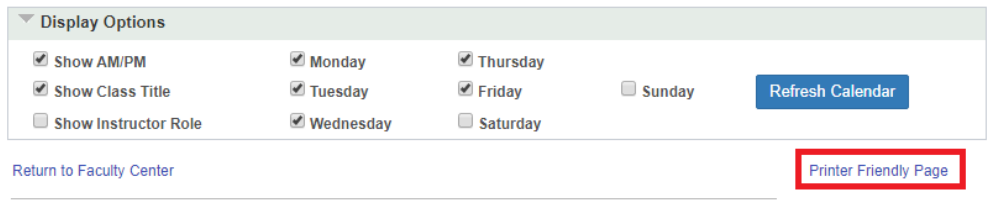

7. To print the schedule without the PeopleSoft (Evolve) header click, hold, and drag (in other words - highlight) from the name to the bottom of the timetable grid

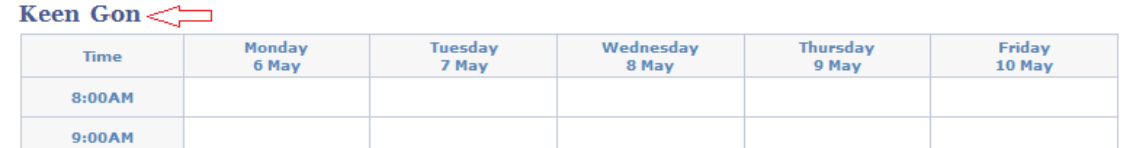

8. This example is for Internet Explorer (IE)

Go to top

- a. In the top browser menu click file and print preview
- b. Optional: Click on button labelled one (1) to turn off headers and footers
- c. Optional: Change 'As laid out on screen' to 'As selected on screen' as labelled two (2)

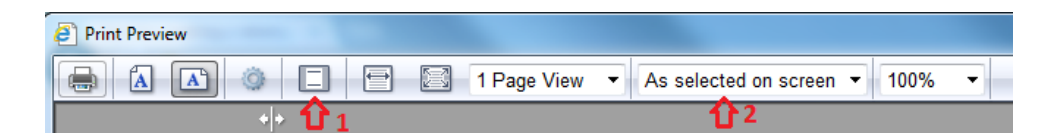

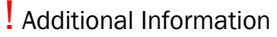

If you have been scheduled to teach a class and it does not appear on your list contact your Chair.

# GENERATE A CLASS LIST

- 1. Go to Fleming College's website (http://flemingcollege.ca/)
- 2. Log into the myCampus Portal
- 3. Click the 'Faculty Centre' button
- 4. Click the 'My Schedule' button under Faculty Center tab
- 5. Click the 'Class Roster' icon next to the class

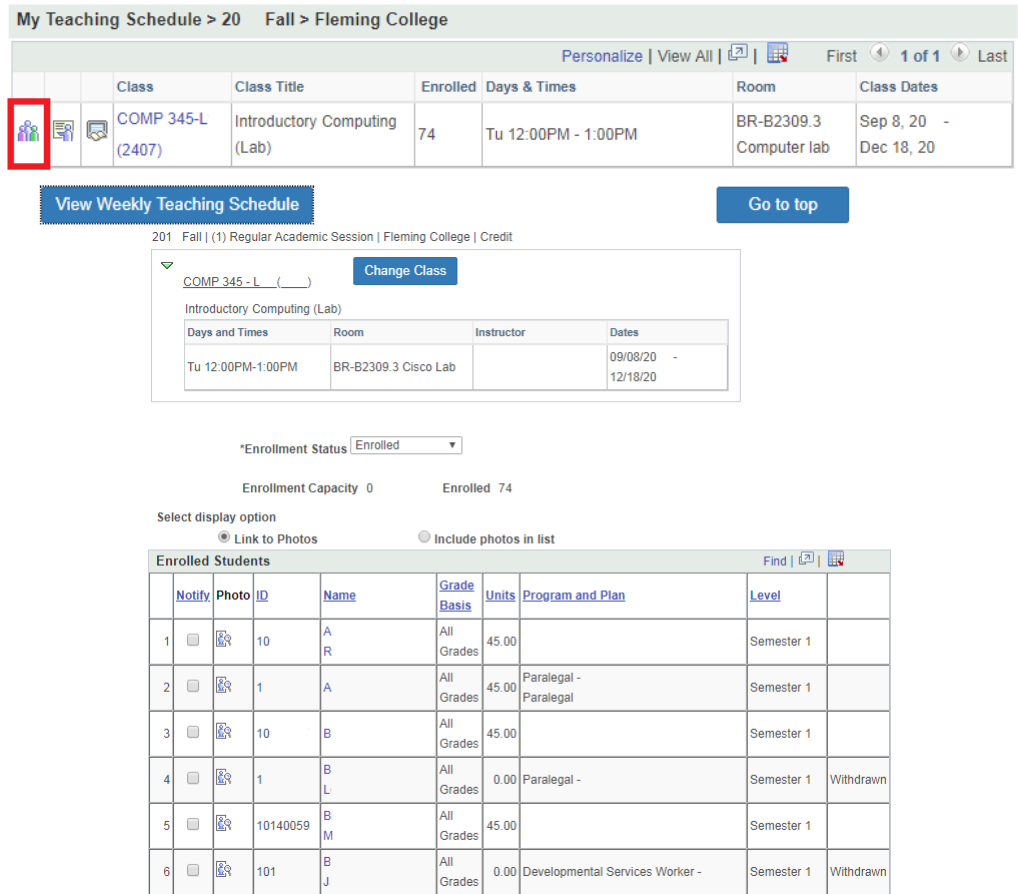

### CREATING A GRID VIEW & PRINTING

6. Click the 'Printer Friendly Version' link located at the bottom of class roster

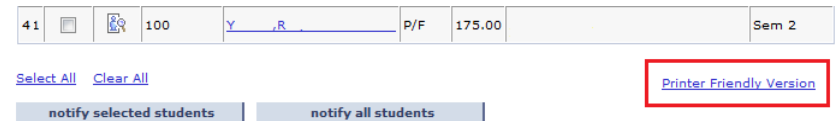

7. To print the schedule without the PeopleSoft (Evolve) header, click, hold and drag (in other word highlight) from the Enrolled Students header to the last enrolled student's level.

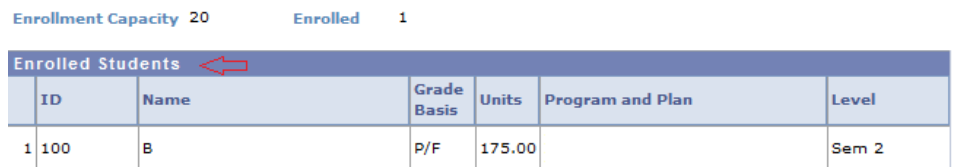

- 8. This example is for Internet Explorer (IE)
	- a. In the top browser menu click file and print preview
	- a. Optional: Click on button labelled one (1) to turn off headers and footers off

b. Optional: Change 'As laid out on screen' to 'As selected on screen' as labelled two (2)

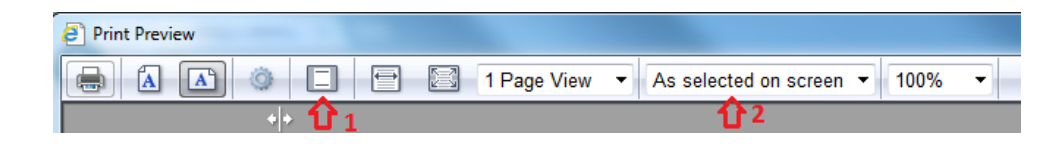

! Additional Information In week three, student photo ids will be available in the class roster.

The class roster information contains sensitive student information. Please take all necessary precautions in safeguarding this information (unauthorized access and must not be copied or distributed). If you print this listing to a paper hard copy, it is your responsibility to dispose of it securely (shred) as soon as it is no longer required for the original purpose.

Fleming College's Freedom of Information Statement, as of July 2013:

The collection, use and disclosure of student information is protected by College policies and government legislation. Personal information is primarily used by the College for academic, administrative and statistical purposes. A Student's personal information (even confirming their enrolment at the College) may only be disclosed when a valid consent to release this information is obtained. In addition, there will be instances where the College will disclose personal information to government departments, co-sponsoring organizations and other educational institutions. Occasionally, information may be released, if required or authorized by a court order or other legal document. A student may request access to their personal information and may request corrections, deletions or additions of information that is not accurate, complete or up to date.

# FIND OUT WHO IS TEACHING A COURSE

- 1. Go to Fleming College's website (http://flemingcollege.ca/)
- 2. Log into the myCampus Portal
- 3. Click the 'Faculty Centre' button
- 4. Click the 'Search' button

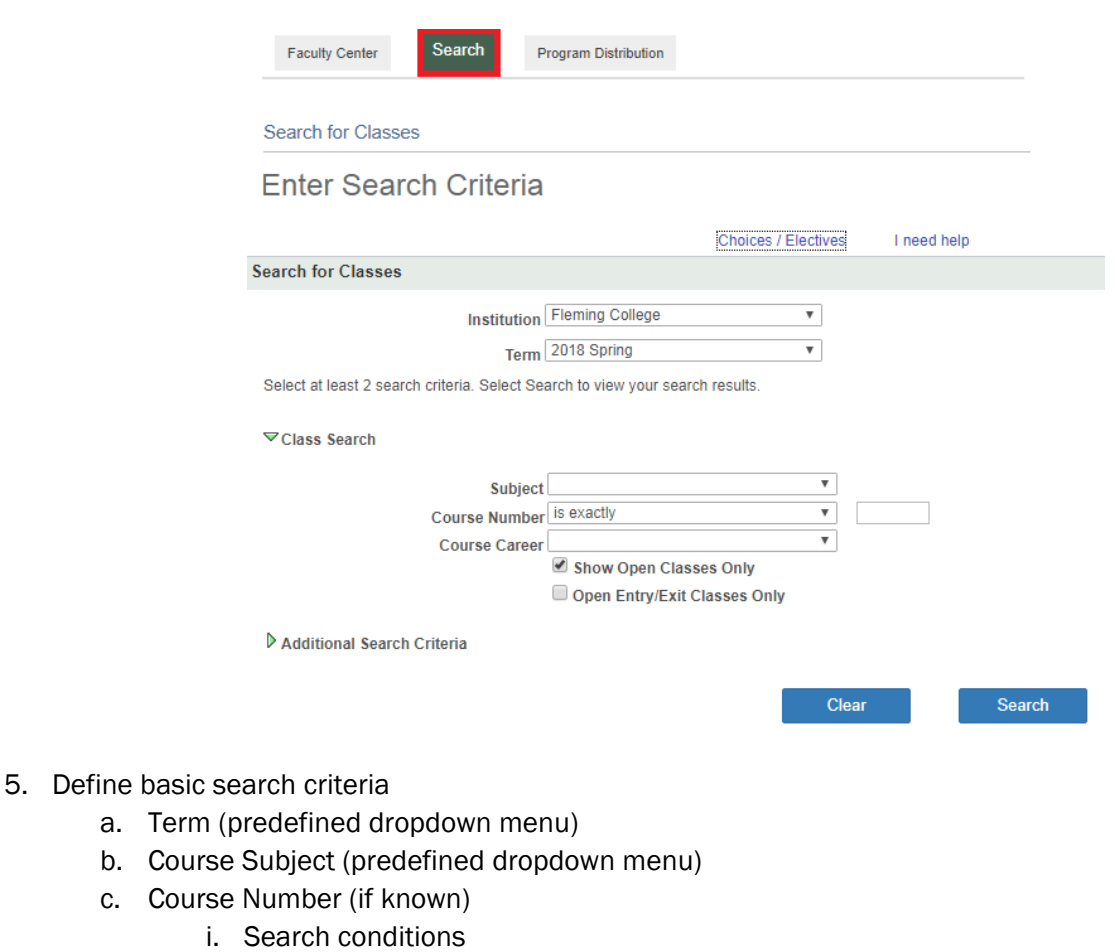

- 
- ii. Course number
- d. Course Career
- 6. Click the 'Search' button

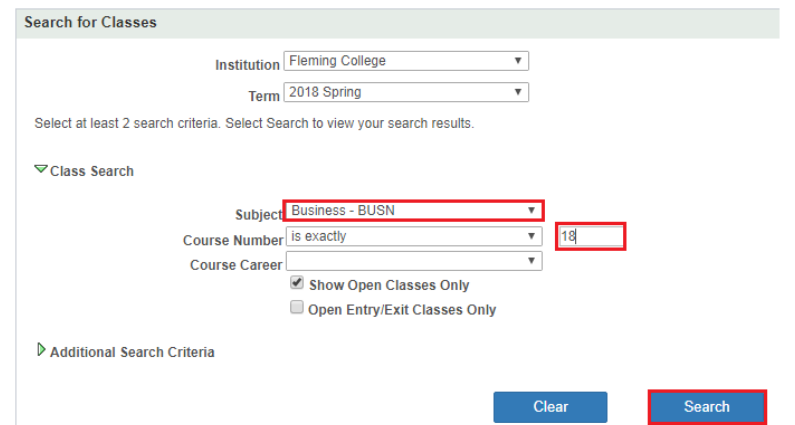

### 7. Review search results

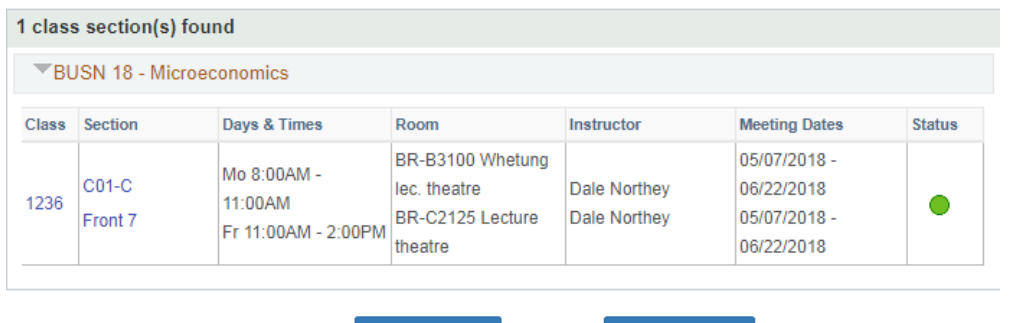

New Search

Modify Search

### CANCEL A CLASS

- 1. Go to Fleming College's website (http://flemingcollege.ca/)
- 2. Log into the myCampus Portal
- 3. Click the 'Faculty Centre' button
- 4. Click the 'Class Cancellation' button

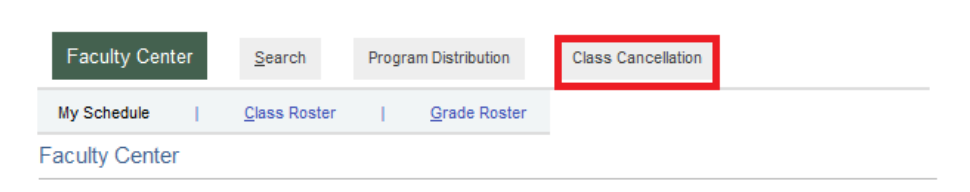

5. Follow instructions as noted within the Complete Instructions link

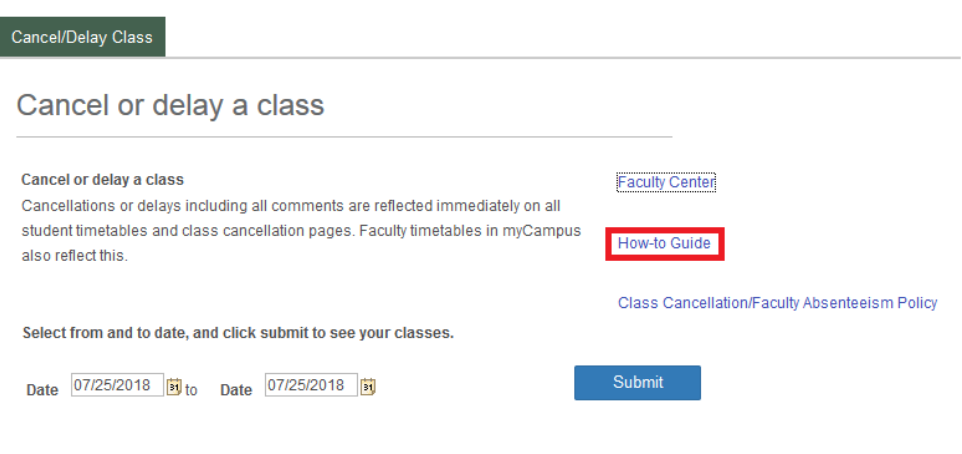

## DISPLAY A FACULTY TIMETABLE

- 1. Go to Fleming College's website (http://flemingcollege.ca/)
- 2. Log into the myCampus Portal
- 3. Click the 'More Applications' button on the side menu and then click the 'Faculty Timetables' button

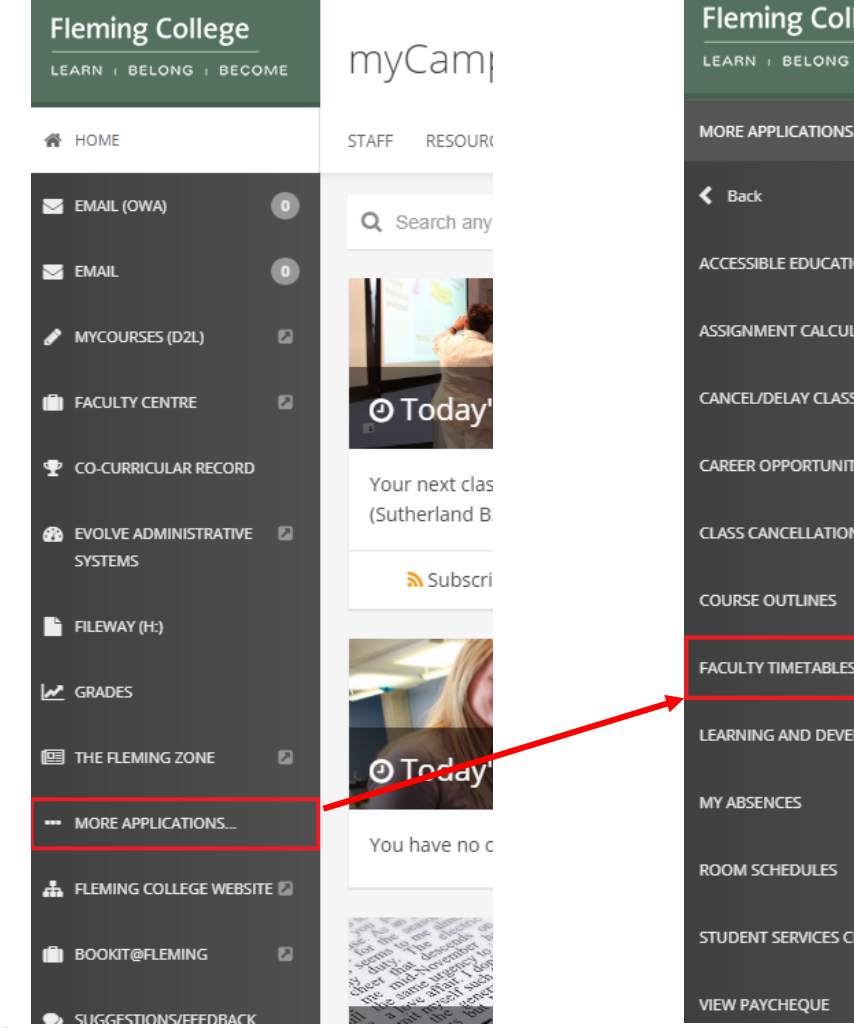

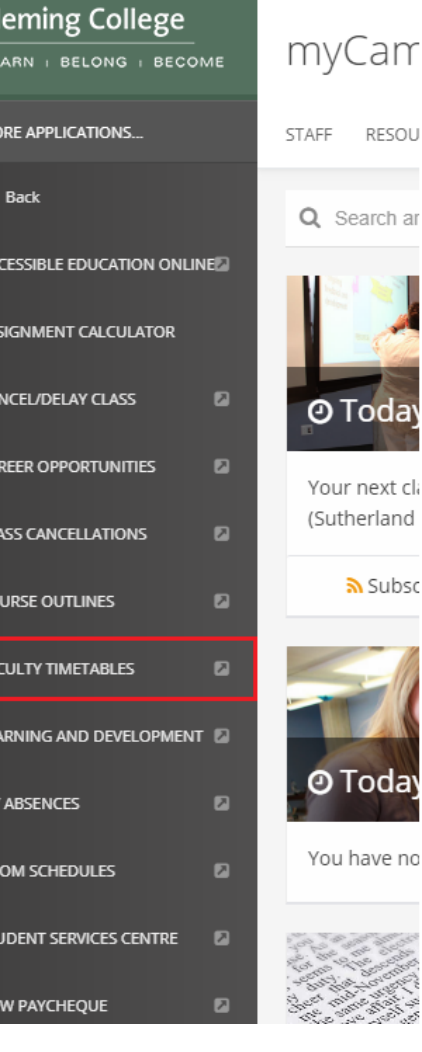

da

da

- **4.** Define search criteria
	- a. Faculty Member's last name;
	- b. Faculty Member's first name.

#### **Faculty Timetable Search**

Enter any information you have and click Search. Leave fields blank for a list of all values.

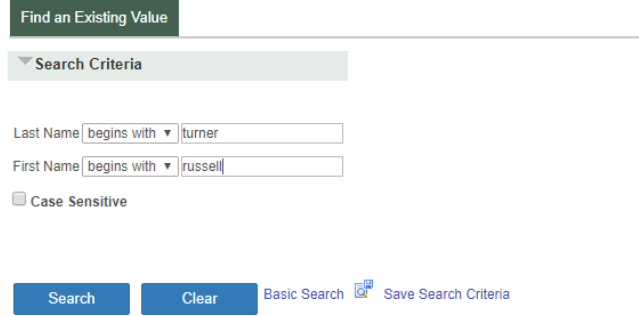

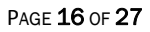

### 5. Click the 'Search' button

### 6. Review search results

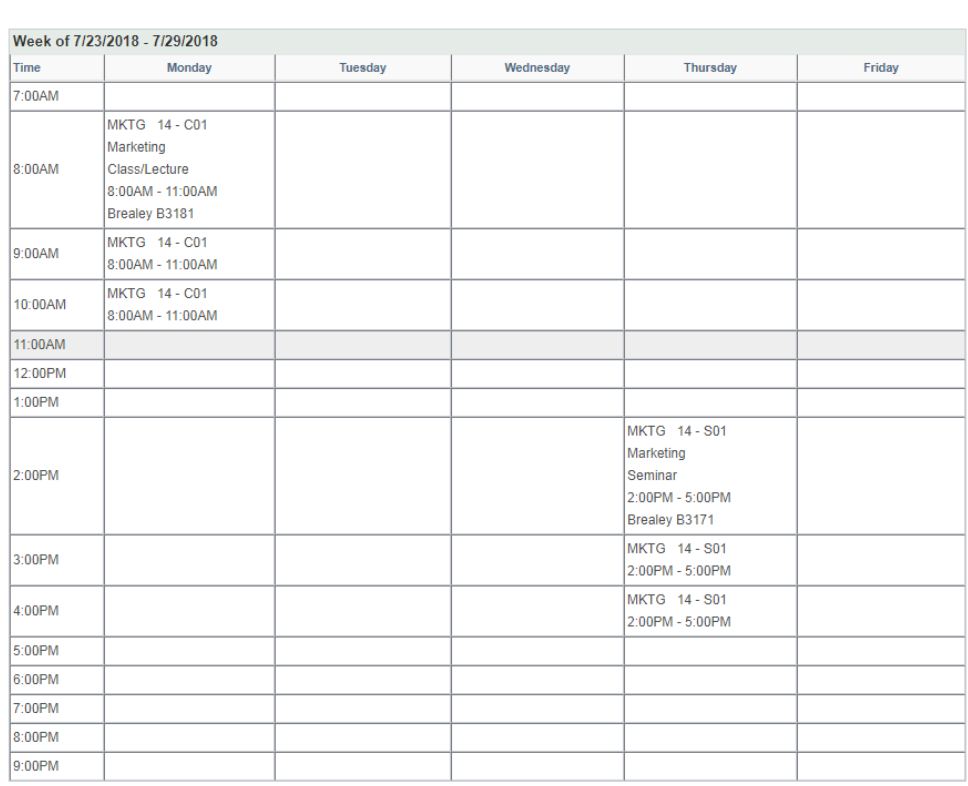

Show Week of 07/25/2018 3 Start Time 7:00AM End Time 9:00PM Refresh Calendar

### PRINTING TIMETABLE

1. Highlight (click, hold, and drag) from the top corner to the bottom corner of the grid

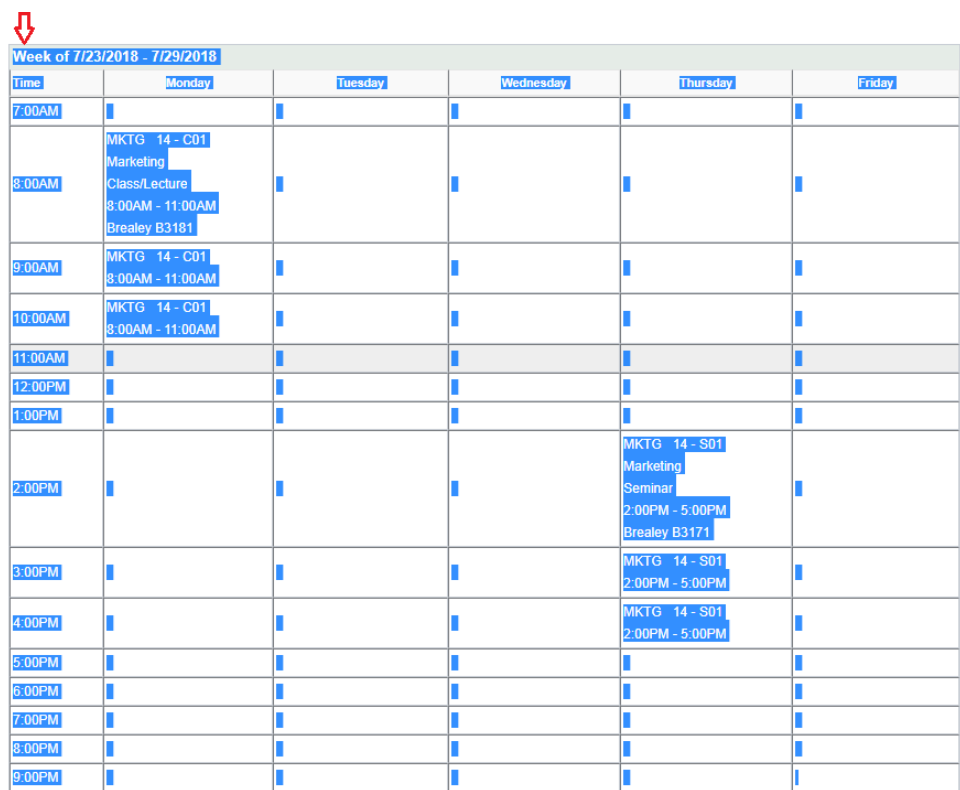

- 2. Press 'CTRL-P' or go the browser menu and select 'Print'
- 3. Check 'Selection only' and if required change the page layout from portrait to landscape

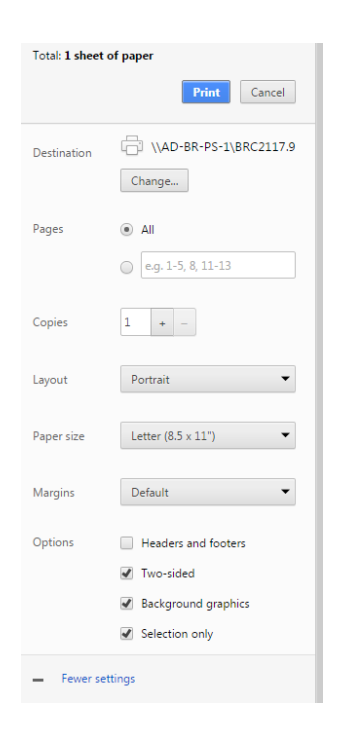

! Screenshot above is from Google Chrome. Each web browser displays these options slightly different.

# DISPLAY A ROOM TIMETABLE

- 1. Go to Fleming College's website (http://flemingcollege.ca/)
- 2. Log into the myCampus Portal
- 3. Click the 'More Applications' button on the side menu and then click 'Room Schedules' button

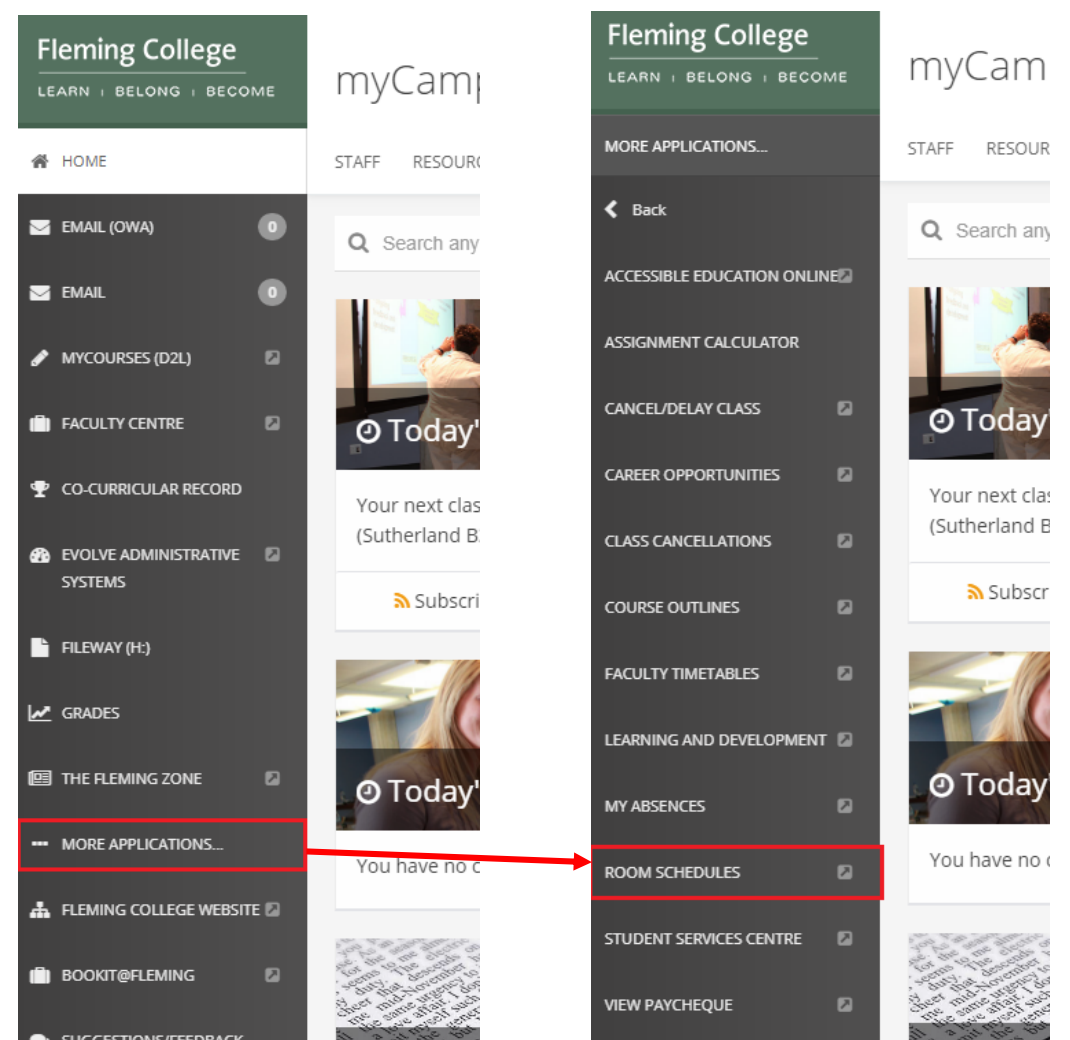

- 4. Define search criteria. The user does not need to complete all of the search fields.
	- a. Building (if unknown, click on magnifying glass); and/or
	- b. Facility Type (predefined dropdown menu); and/or
	- c. Room Number (if unknown, click on magnifying glass).

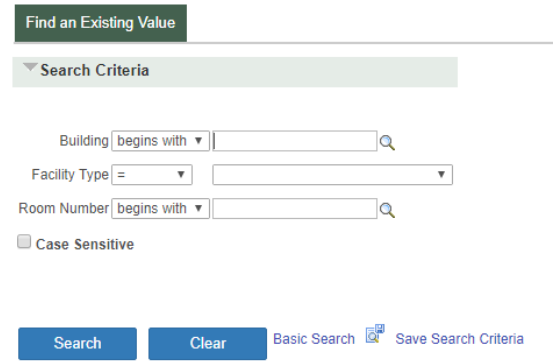

### 5. Click the 'Search' button

#### 6. Review search results

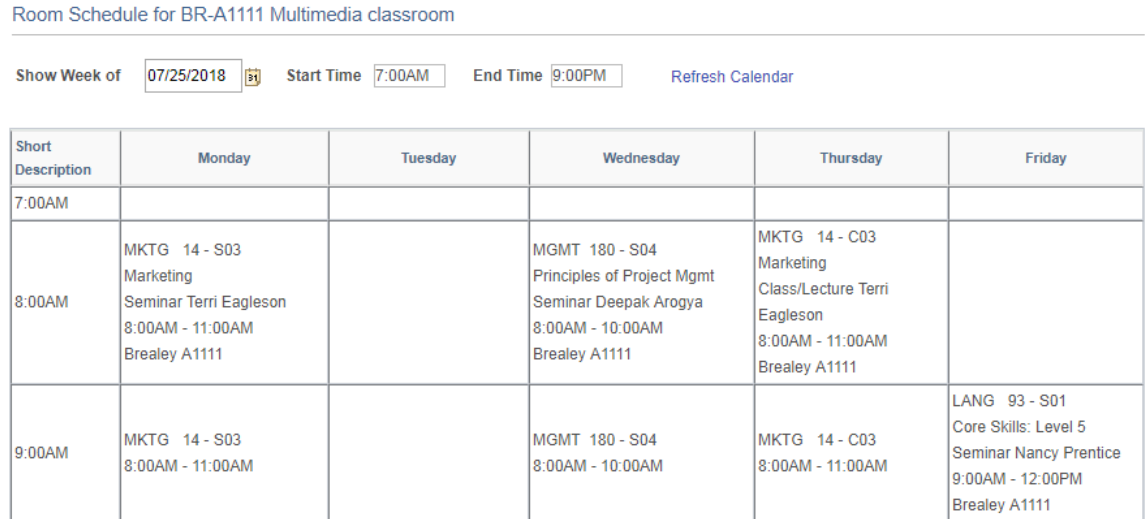

Additional Information

Common building:

- BR = Sutherland campus
- CO = Cobourg campus
- FR = Frost campus
- HA = Haliburton campus
- KT = Sutherland campus KTTC

Common facility types:

BSEM = Biology seminar CLAS = Classroom  $LAB = Lab$ LECT = Lecture theatre MLAB = Massage therapy lab PORT = Portable SEM = Seminar SMRT = Smart room

### PRINTING TIMETABLE

1. Highlight (click, hold, and drag) from the top corner to the bottom corner of the grid

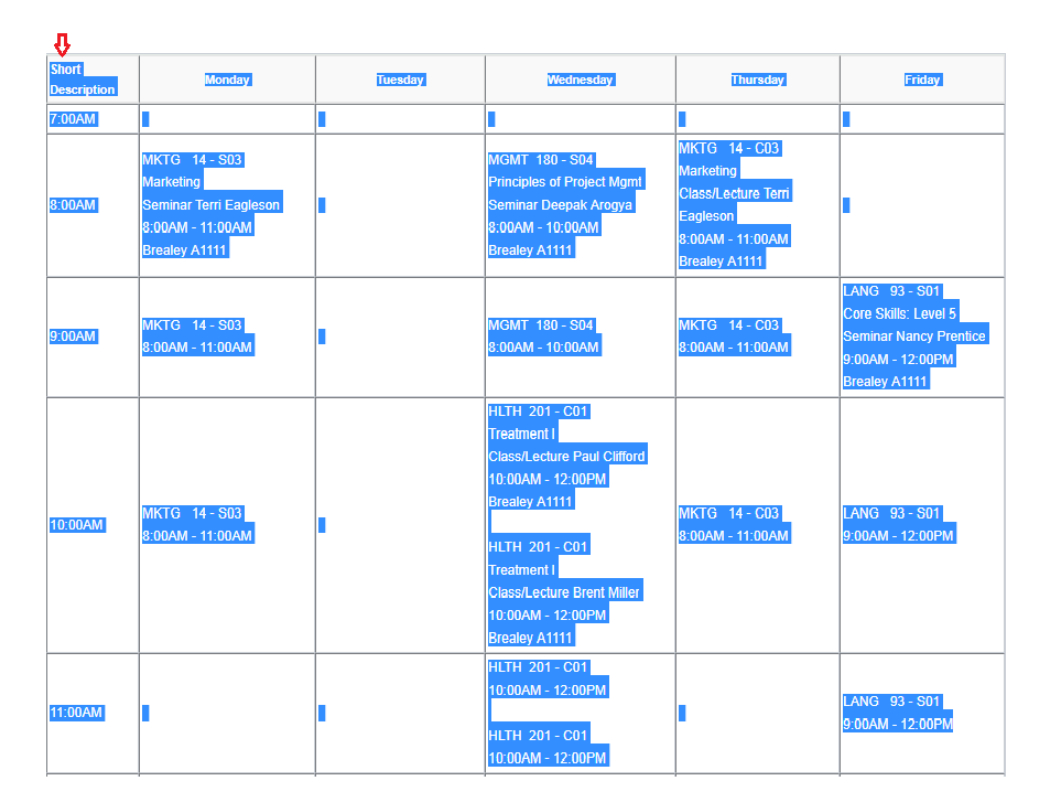

- 1. Press 'CTRL-P' or go the browser menu and select 'Print'
- 2. Check 'Selection only' and if required change the page layout from portrait to landscape

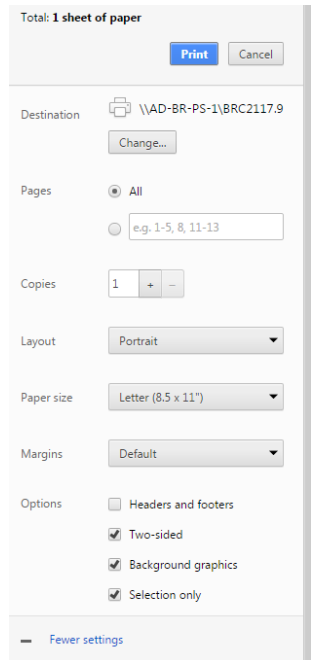

! Screenshot above is from Google Chrome. Each web browser displays these options slightly different.

# FIND MY PAY CHEQUE

- 1. Go to Fleming College's website (http://flemingcollege.ca/)
- 2. Log into the myCampus Portal
- 3. Click the 'More Applications' button on the side menu and then click 'View Paycheque' button

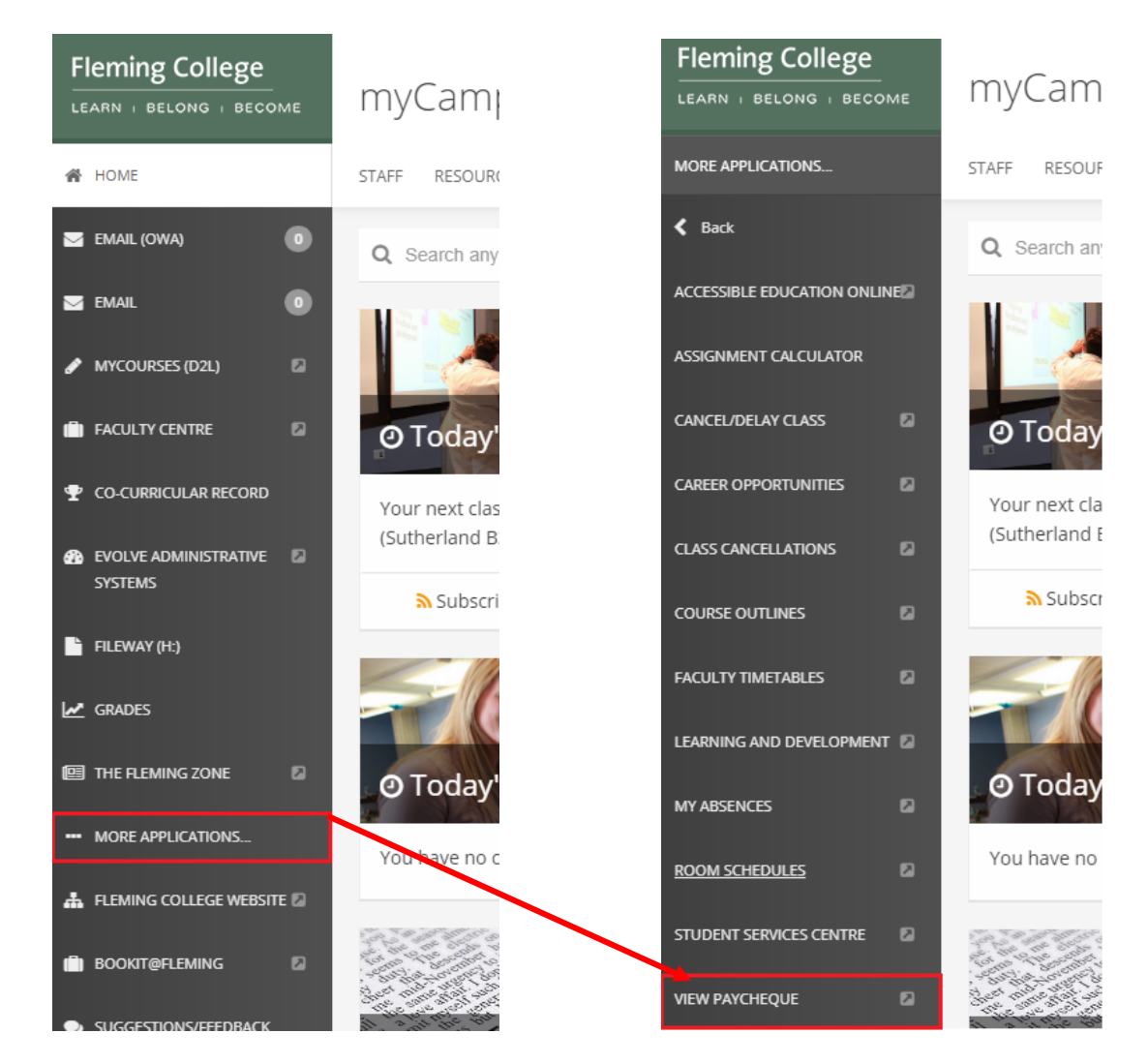

4. Click on a 'View Paycheque' link to open the pay stub

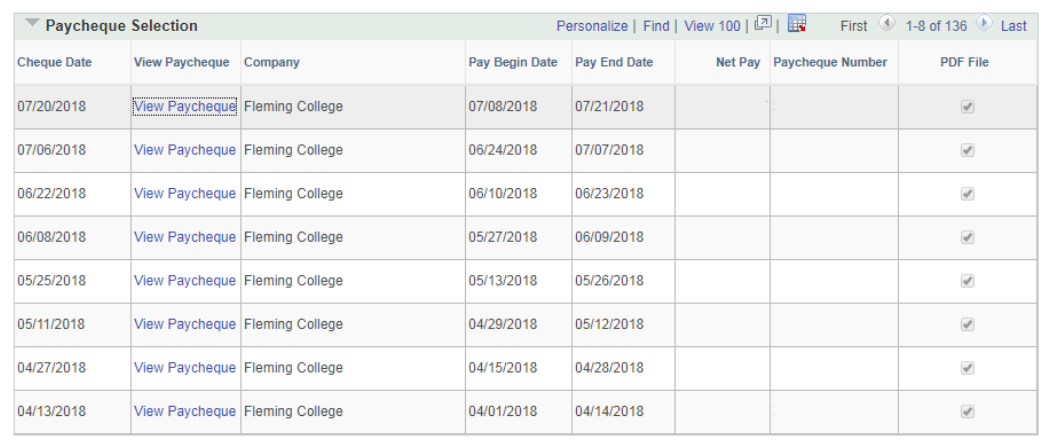

# ABSENCE REQUEST

For full-time staff only

- 1. Go to Fleming College's website (http://flemingcollege.ca/)
- 2. Log into the myCampus Portal
- 3. Click the 'More Applications' button on the side menu and then click 'My Absences' button.

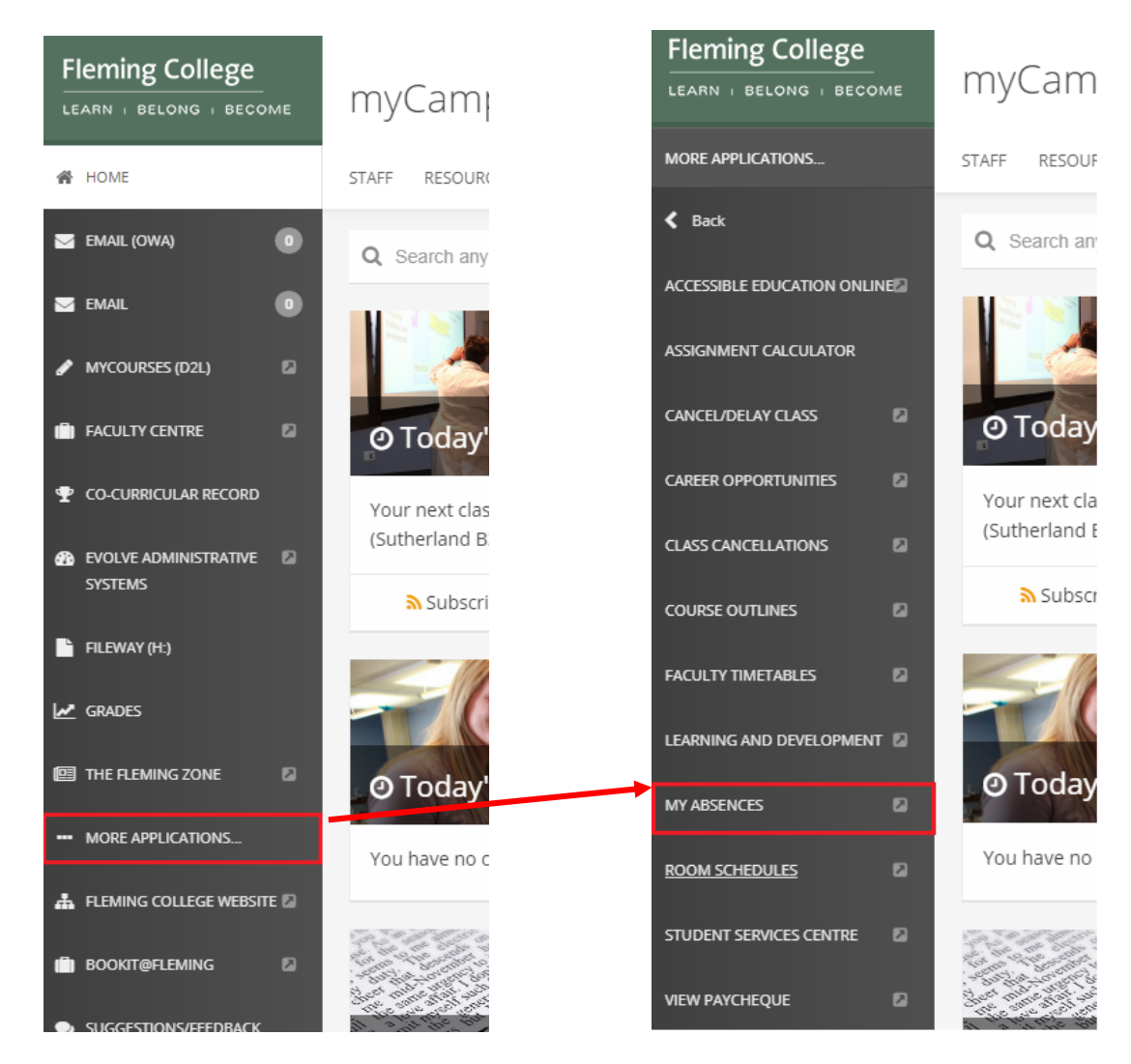

4. It is recommended that new users of 'My Absences' review the 'Quick Tips' document

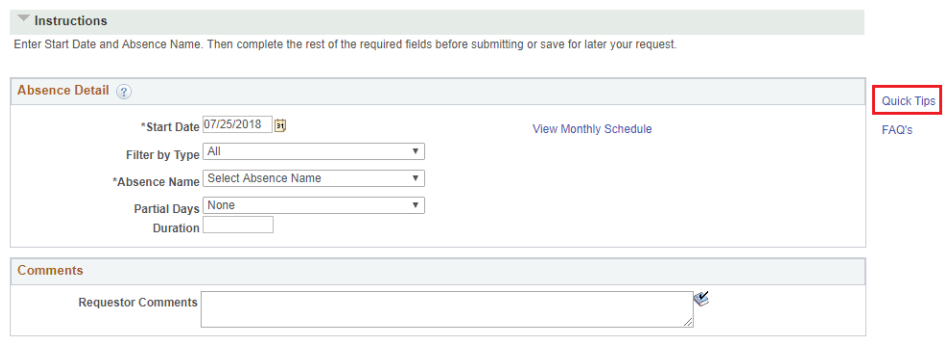

## ACCESS COURSE OUTLINES

- 1. Go to Fleming College's website (http://flemingcollege.ca/)
- 2. Log into the myCampus Portal
- 3. Click the 'More Applications' button on the side menu and then click 'Course Outlines' button

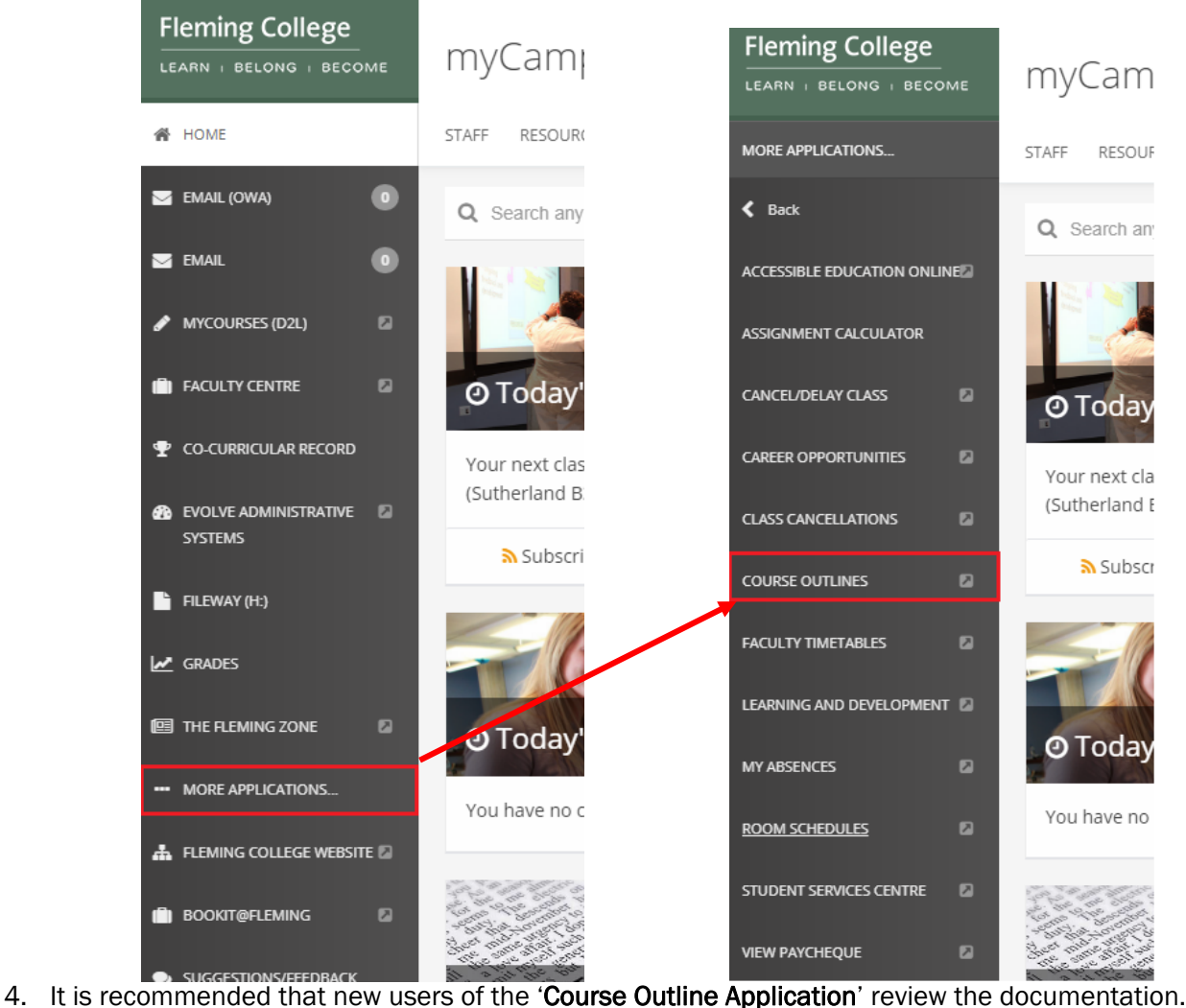

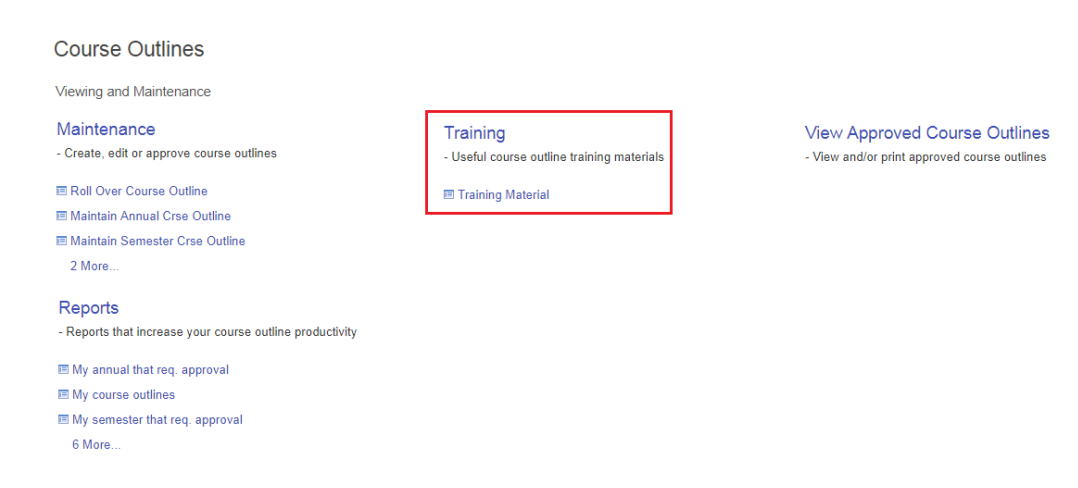

# **MY SELF SERVICE**

PERSONAL INFORMATION **BENEFITS** LEARNING AND DEVELOPMENT

- 1. Go to Fleming College's website (http://flemingcollege.ca/)
- 2. Log into the myCampus Portal
- 3. Click the 'Evolve Administrative System' button

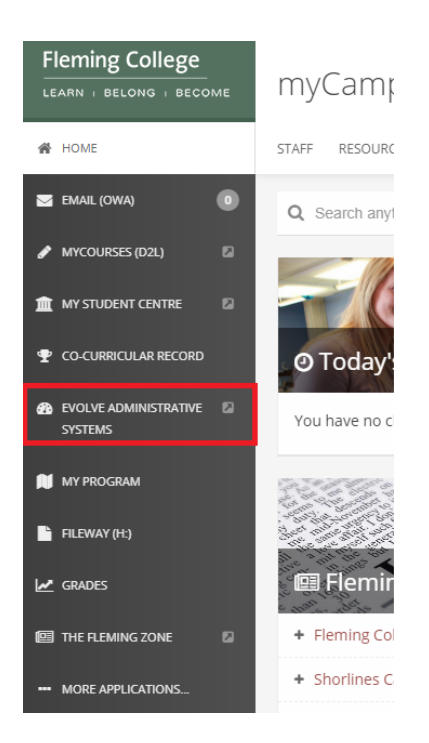

4. Click the 'Navigator' button found in the top right-hand corner of the page

![](_page_24_Picture_7.jpeg)

5. Click the 'My Self Service' link

![](_page_25_Picture_1.jpeg)

• Click the 'Campus Personal Information' link to review and updated personal information such as: home and mailing address, phone number, email address, emergency contacts

![](_page_25_Picture_53.jpeg)

 Click the 'Benefits' link to review and/or updated benefit information such as: Sun Life Member ID, Benefits Summary, Dependent/Beneficiary Info

![](_page_26_Picture_1.jpeg)

• Click the 'Learning and Development' link to complete or review specific training modules such as Accessibility Training

![](_page_26_Picture_3.jpeg)

[END OF DOCUMENT]